## Operation manual for

## FILMETRICS Profilm 3D

- 1. Turn on air pump.
- 2. Turn on power of Profilm 3D from the back side.

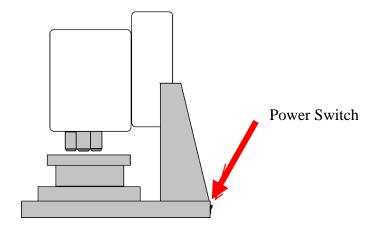

- 3. Open software "Profilm".
- 4. Place sample over the center of the stage.
- 5. Adjust focus using adjustment tool in the "Focus" tab. Make sure your sample does not touch the objective lens.
- 6. A fringe pattern will appear as shown in the following figure.

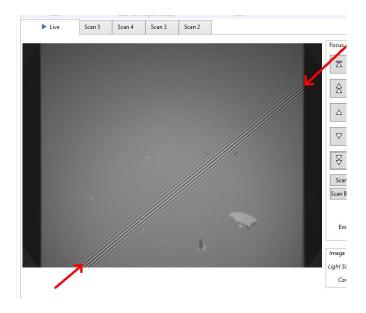

7. Move the fringe from top to bottom by adjusting the focus, record the z-position by clicking on 'scan top' and 'scan bottom', respectively.

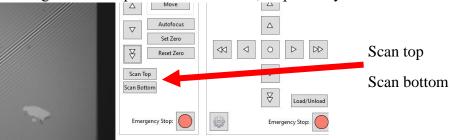

- 8. Start measurement by click 'start'. You should receive a 3D scan of the feature of interest
- 9. You can use the "Slice" or "Step Height" function to get a profile of a cross section of your feature of interest.

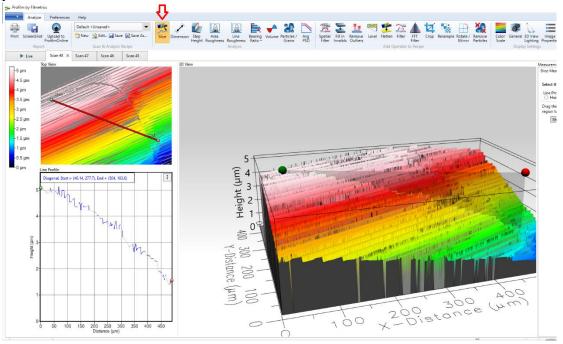

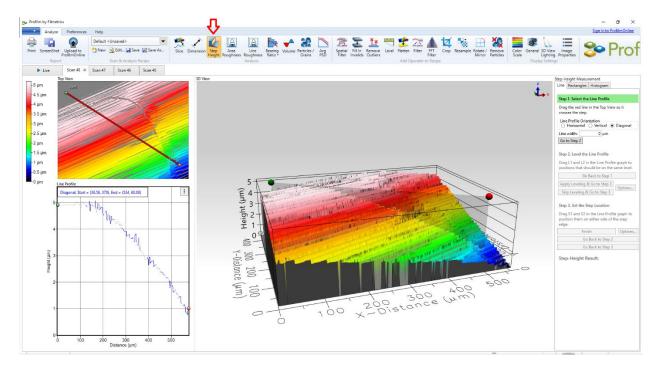

- 10. Save file and screenshots of your data.
- 11. Once you are done, exit the Profilm program.
- 12. Turn off the power of Profilm 3D. Turn off air pump.
- 13. Fill your name, date, time in and time out on logbook.

## Learning materials:

## [1] http://hyperphysics.phy-

 $astr.gsu.edu/hbase/phyopt/michel.html\#: \sim : text = The \% 20 Michelson \% 20 interferometer \% 20 produces \% 20 interference, together \% 20 \% 20 interference \% 20 pattern \% 20 results.$ 

[2] https://www.kla.com/wp-content/uploads/KLA\_AppNote\_Optical\_Profiler\_Objectives.pdf